ファイルコンテナ v5 ユーザーマニュアル

# LCV-DC ファイルコンテナ v5 ユーザーマニュアル

~追加された新機能~

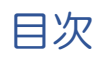

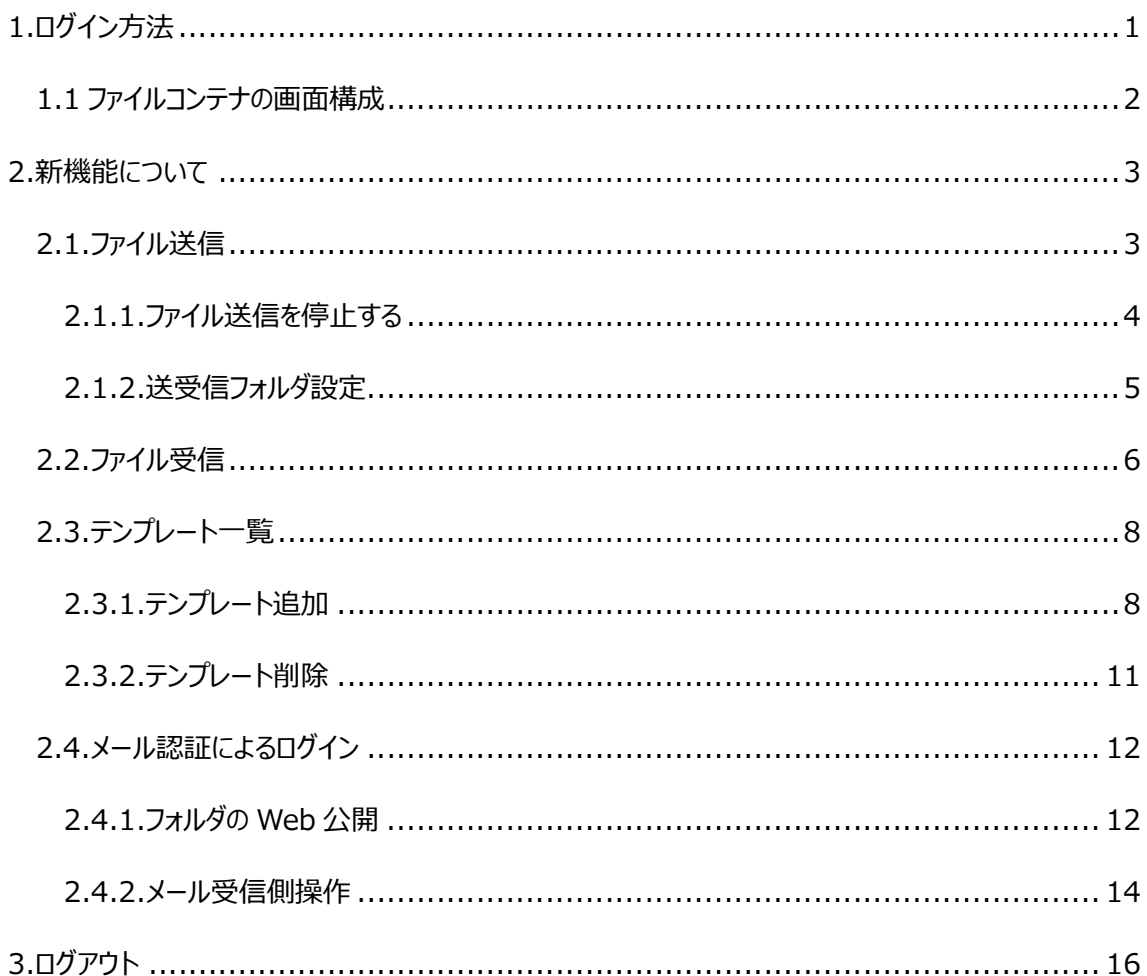

 本マニュアルは管理者によって以下の機能が許可・作成されている事を前提にしたマニ ュアルです。

- ・ユーザーおよびユーザーフォルダが作成されていること
- ・対象ユーザーのファイル送受信機能が許可されていること
- ・対象ユーザーのメールアドレスがアカウントに登録されていること

ユーザーの種類

- ・管理者 :ユーザーの登録/編集/削除 すべての機能がご利用になれます。
- ・ユーザー :管理者によって設定および、許可された特定の機能がご利用になれます。

1.ログイン方法

下記 URL へアクセスします。

https://fc.lcv-dc.jp/

 管理者より通知された、ユーザーID、パスワードを入力してログインします。 ※ログインできない場合は、管理者にお問い合わせ下さい。

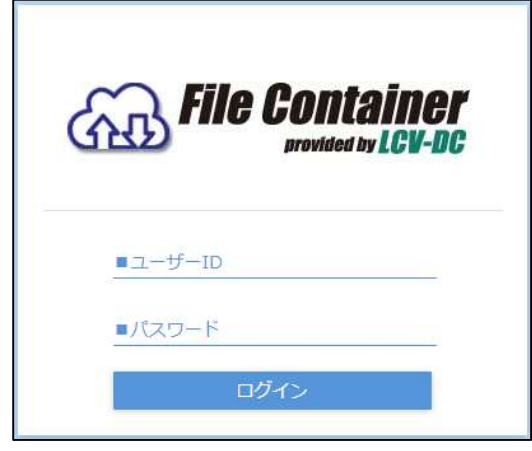

ログイン画面

ログインに成功すると機能一覧画面が表示されます。

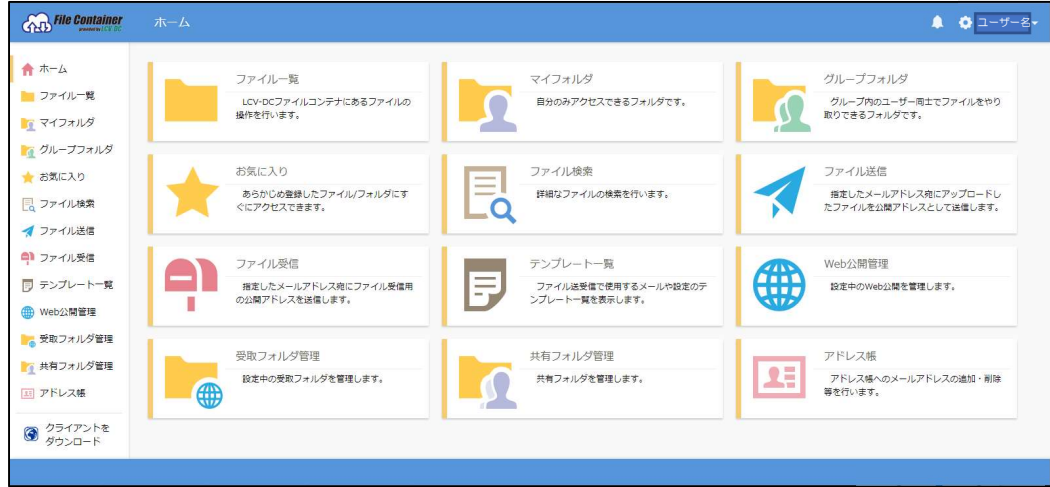

ホーム画面

※管理者の設定により表示される項目は異なります。

#### 1.1 ファイルコンテナの画面構成

ファイルコンテナ v5 の画面構成です。

・メインメニュー/メイン画面

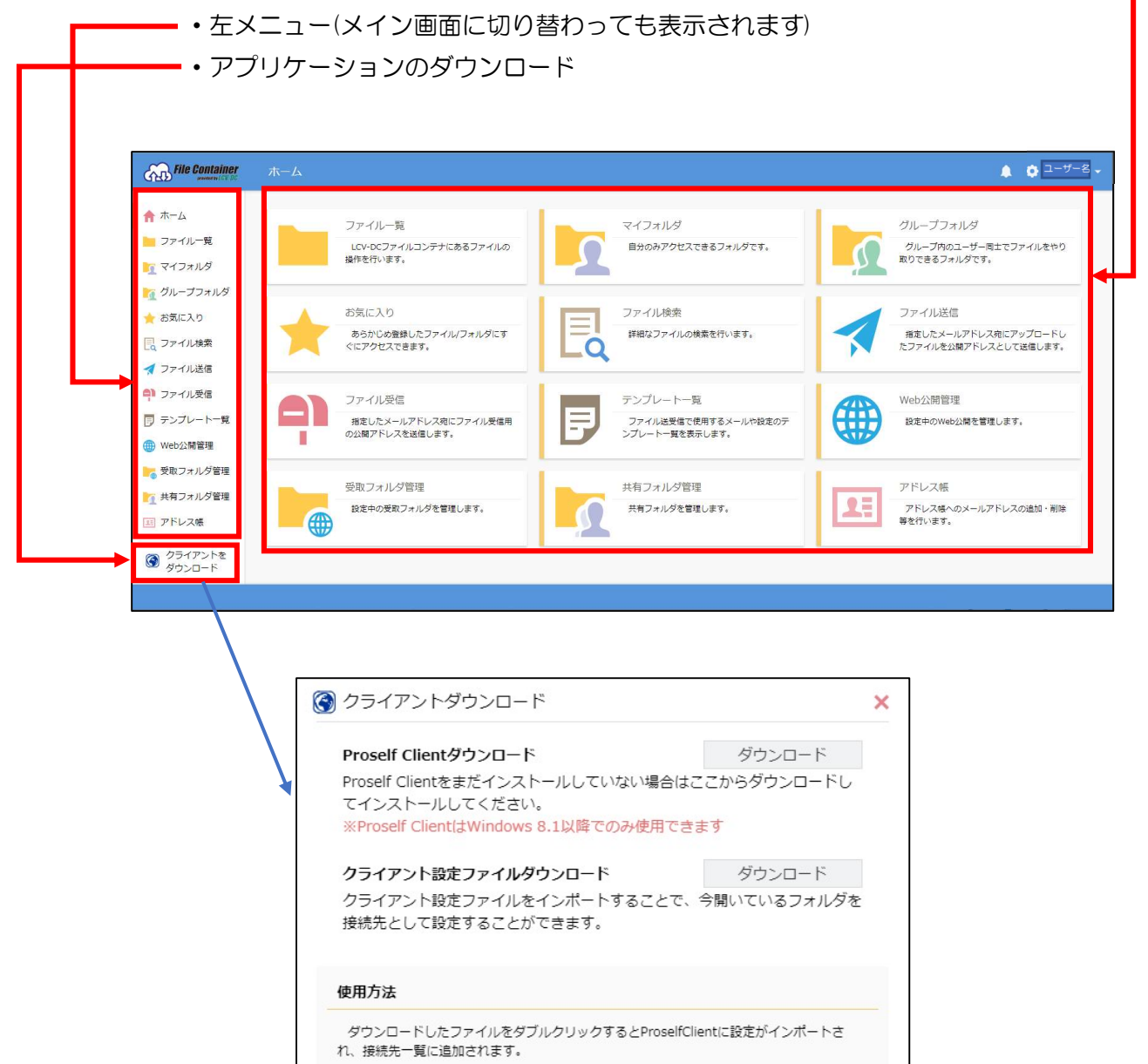

クライアントダウンロード画面

ファイルコンテナ v4 で使用していたクライアントアプリケーションと同じです。 クライアント設定ファイルをダウンロードいただければそのままご使用いただけま す。

## 2. 新機能について

ファイルコンテナ v5 より以下の機能が追加されました。

2.1.ファイル送信

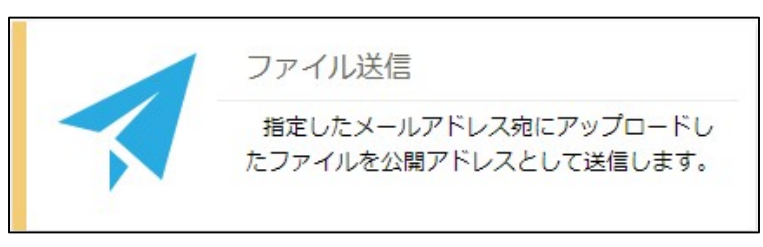

ファイルコンテナ v4 にて工数がかかったファイル共有機能が新しくなりました。ファイ ルコンテナ v4 のフォルダ作成からパスワード認証機能が1画面で完結します。(下図)

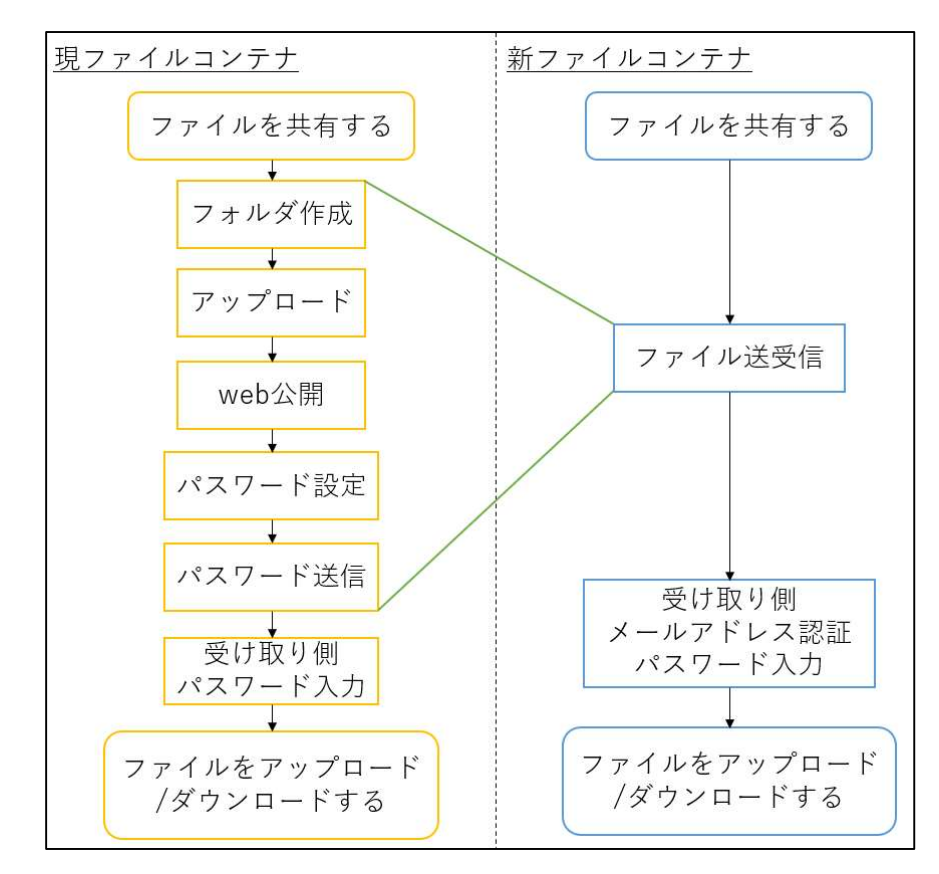

ファイルコンテナ v4 と近しい共有方法はフォルダを作成し右クリックメニューよりご 利用になれます。

ファイル送信を選択すると画面が表示されますので、送りたいファイルを枠内にドラッ グ&ドロップするかファイルを選択した上で必要な項目を入力して「送信」をクリックしま す。

※事前に設定されたフォルダ (2.1.2 項) 内に日付名にてファイルが生成され自動でアップ ロードされます。

(2.3 項テンプレートを先に設定してある場合はテンプレート読込にて使用可能です。)

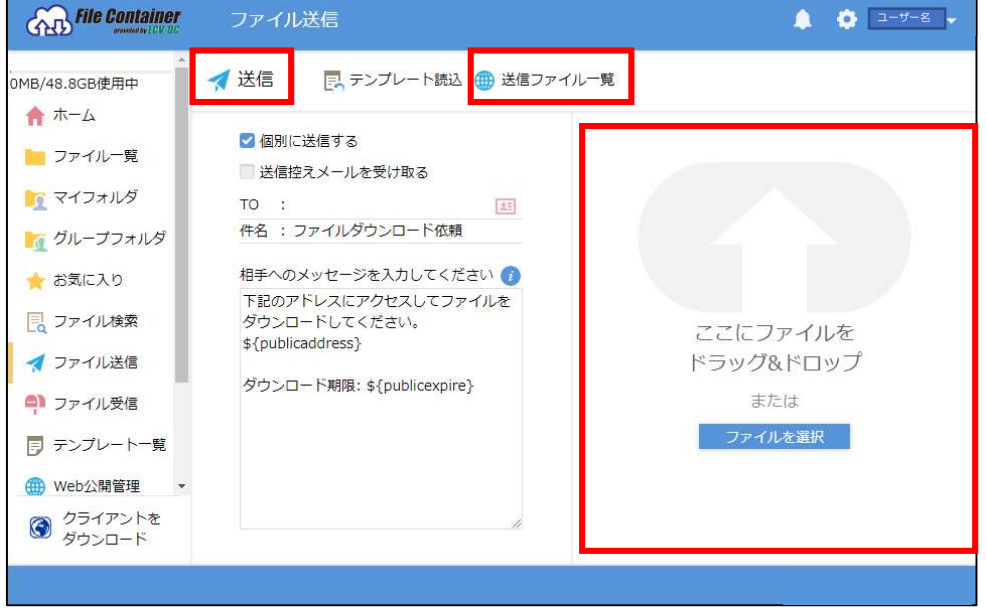

ファイル送信画面

#### 2.1.1.ファイル送信を停止する

 誤ってファイルを送信したため取り消す場合や期限前に公開を停止したい場合は、以下 の手順でファイル送信を停止することができます。停止すると、送信したファイルはファイ ルコンテナ上から削除されます。

ファイル送信画面の「送信ファイル一覧」をクリックします。

公開中の送信ファイル一覧が表示されますので、停止したい URL にチェックを入れ「公 開停止」をクリックします。

確認画面が出てくるので、「停止」をクリックします。

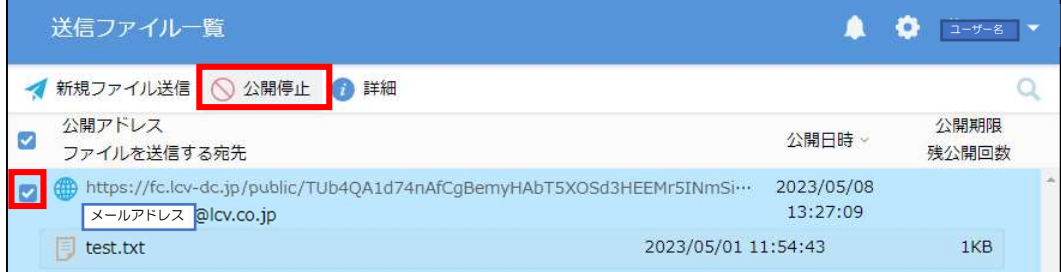

送信ファイル一覧

2.1.2.送受信フォルダ設定

画面右上のアカウント名をクリックすると設定のメニューが表 示されます。権限により表示項目が異なります。

送受信設定をクリックすると下記設定画面が表示される為 マイフォルダの送受信フォルダ名を変更したい場合は、 送受信設定画面(変更後)のように設定画面上のプルダウンから 「設定」を選択し、サブフォルダ名を入力してください。

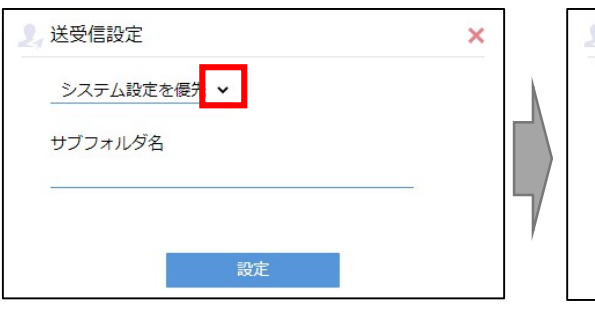

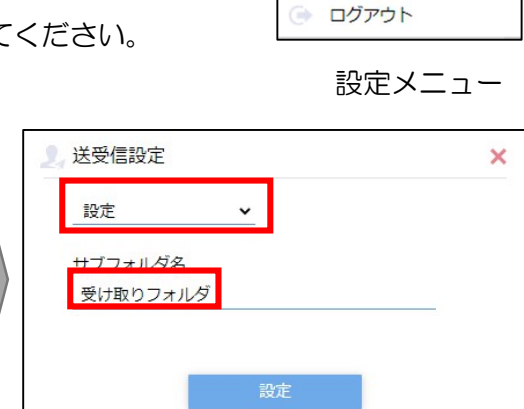

送受信設定画面(デフォルト) およい 送受信設定画面(変更後)

 マイフォルダ直下に送受信設定にて設定された名前でフォルダが自動生成されます。 ※管理者によってマイフォルダが許可されていない場合は設定できません。

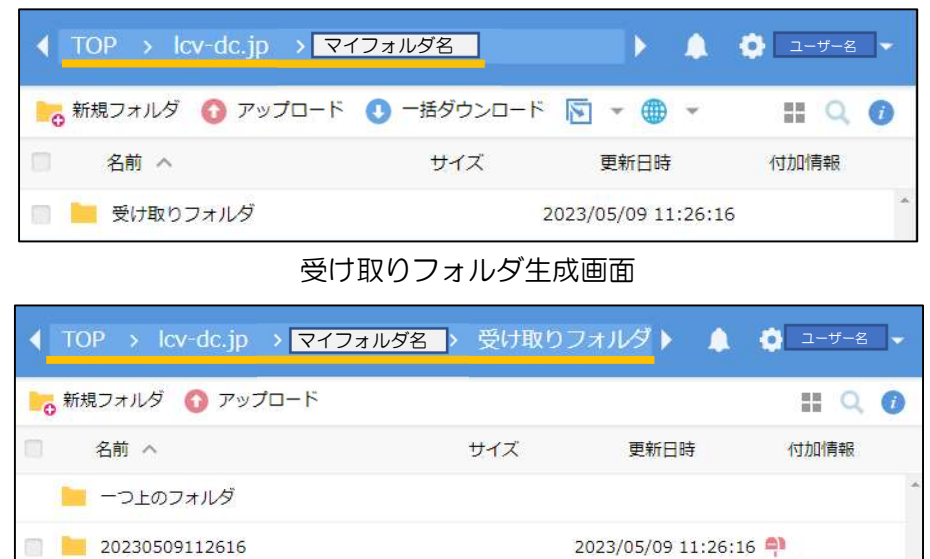

データアップロード後生成フォルダ

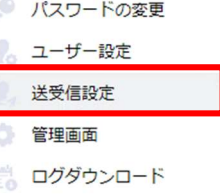

ユーザー名

ユーザー名

2.2.ファイル受信

ファイルのアップロード先 URL をファイル受信機能により相手先にメールで通知する 手順となります。

フォルダを作成せずにファイルを受け取ることが可能です。

※事前に設定されたフォルダ(2.1.2.項)に日付名でフォルダが作成されデータが保存され ます。

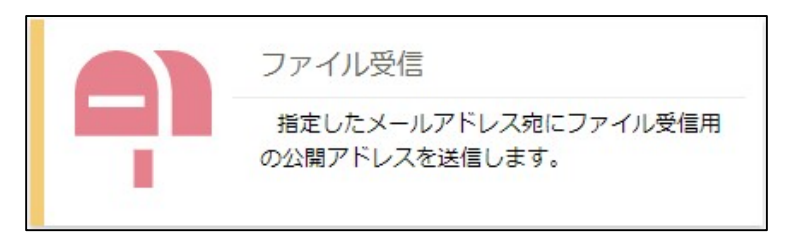

#### ファイル受信アイコン

ファイル受信画面上でファイルを受け取りたい相手のメールアドレス等必要な項目を入 力して、送信ボタンをクリックします。

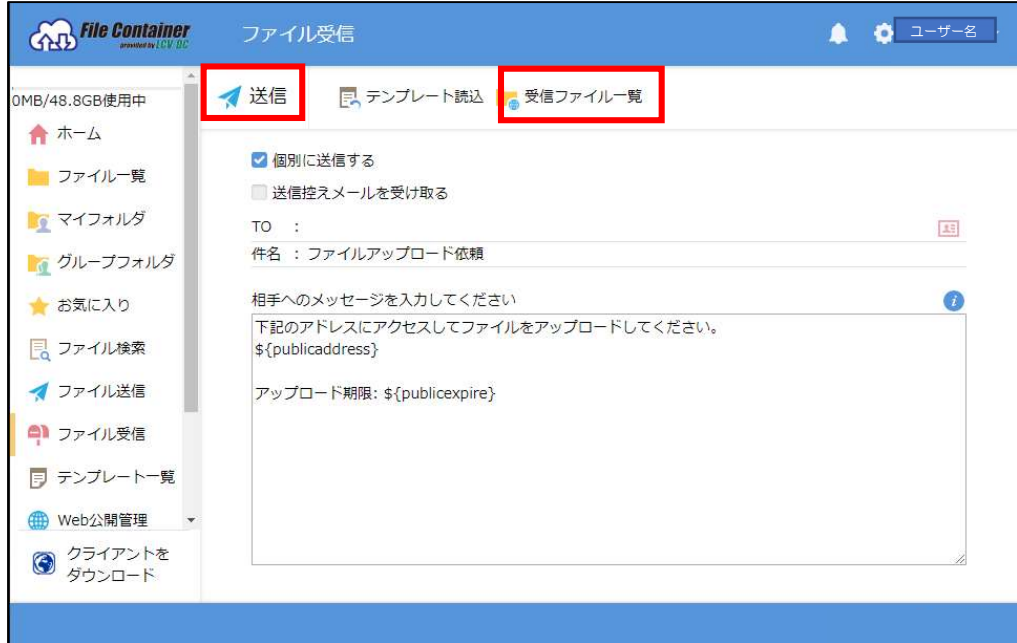

ファイル受信画面

受信ファイル一覧にアップロードされたファイルの一覧が表示されます。ファイルをク リックして任意の場所に保存します。

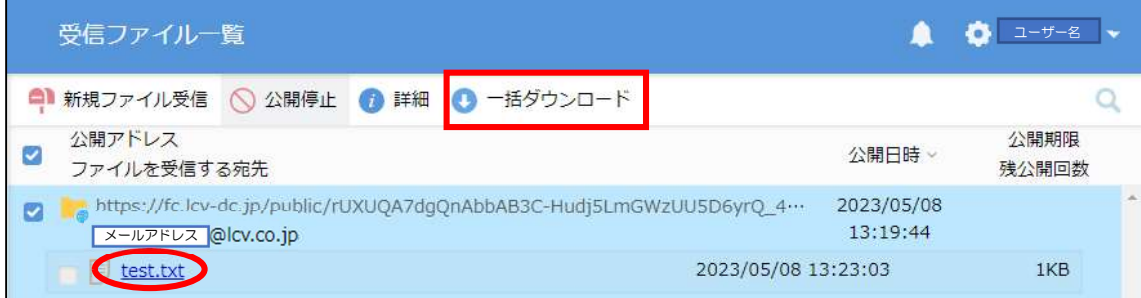

受信ファイル一覧画面

公開アドレスにチェックを入れるか、複数のファイル/フォルダにチェックを入れると 上部メニューより「一括ダウンロード」をクリックすることができるようになります。一 括ダウンロードの場合はファイルやフォルダがまとめられた ZIP ファイルの形式でダウン ロードできます。

2.3.テンプレート一覧

宛先、件名、本文など、ファイル送受信で使用するひな形となる「テンプレート」を管理 することができます。

目的に応じたテンプレートを用意しておくことで宛先・件名・本文を入力する時間を短縮 できます。

ホーム画面の「テンプレート一覧」のアイコンか左メニューより「テンプレート一覧」を クリックするとテンプレート一覧画面が表示されます。

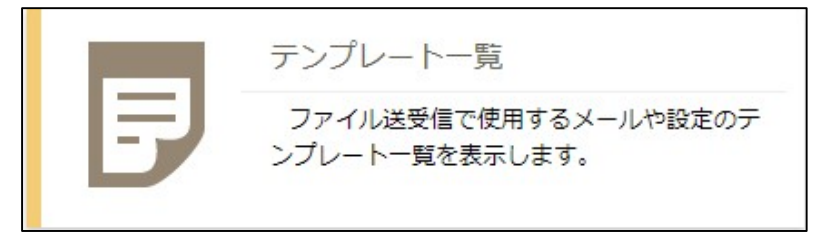

#### テンプレート一覧

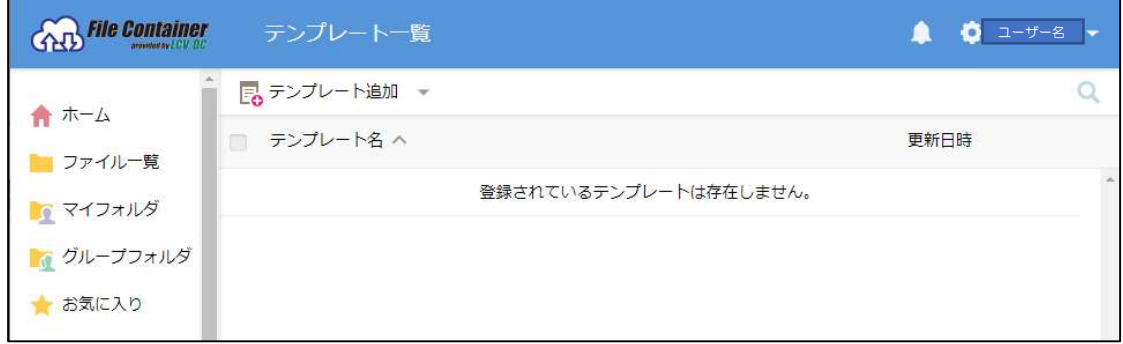

#### テンプレート一覧画面

#### 2.3.1.テンプレート追加

 テンプレート一覧画面の上部メニューにある「テンプレート追加」より「ファイル送信 用」または「ファイル受信用」をクリックします。

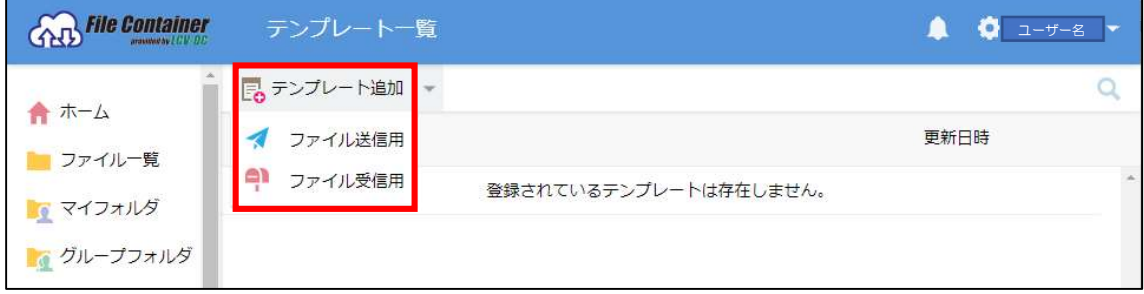

テンプレート一覧

(1)「ファイル送信用」をクリックした場合

「ファイル送信テンプレート追加」画面が表示されますので、必要に応じて各項目を設 定します。

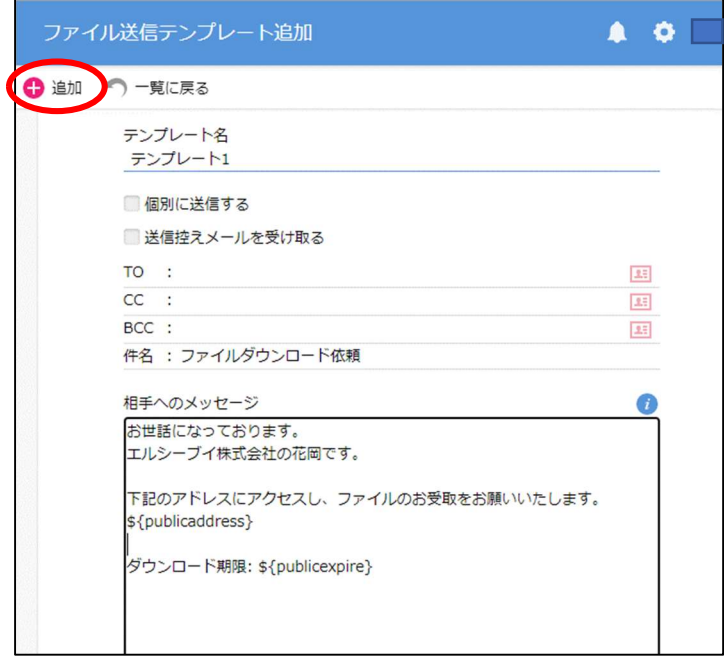

ファイル送信テンプレート追加

テンプレート名は必須です。その他の設定項目については下記各設定項目を参照してく ださい。

設定後、「追加」をクリックするとテンプレートの登録が行われます。

各設定項目については以下の通りです。

| 項目名        | 説明                              |
|------------|---------------------------------|
| 個別に送信する    | チェックを入れると、宛先に指定したアドレス (TO) に    |
|            | 設定したアドレス分、個別に送信されます。            |
| 送信控えメールを受け | チェックを入れると、自分のメールアドレスにメールの       |
| 取る         | 控えが送信されます。                      |
| 宛先         | TO/CC/BCC にメールアドレスを入力します。       |
| 件名         | 変更する場合は件名をここに入力します。デフォルトで       |
|            | は管理者が設定した件名が入力されています。           |
| 本文         | メッセージを入力します。デフォルトでは管理者が設定       |
|            | した本文が入力されています。                  |
|            | ※ デフォルト本文が表示されている場合、            |
|            | \${publicaddress}を削除しないようご注意くださ |
|            | い。削除すると相手が受信するメールにダウンロー         |
|            | ド用の URL が表示されなくなってしまいます。        |

(2)「ファイル受信用」をクリックした場合

「ファイル受信用テンプレート追加」画面が表示されますので、必要に応じて各項目を設 定します。

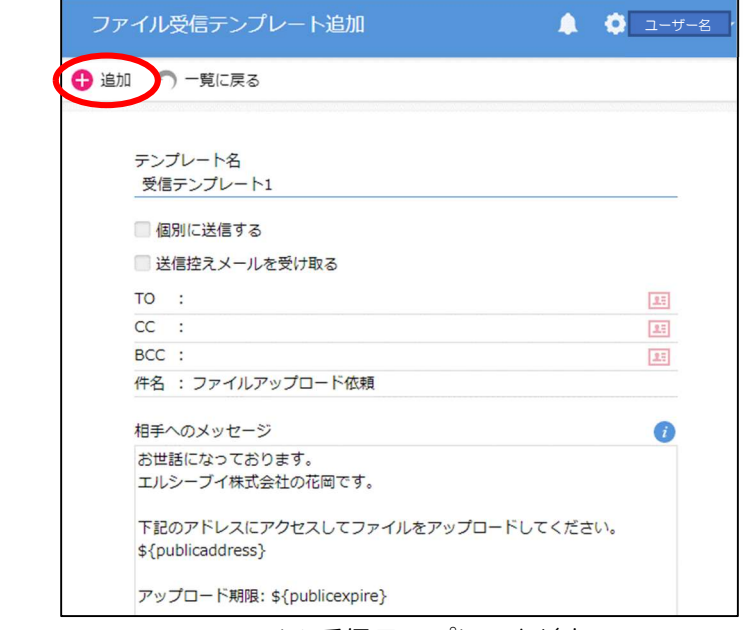

ファイル受信テンプレート追加

テンプレート名は必須です。その他の設定項目については下記各設定項目を参照してく ださい。

設定後、「追加」をクリックするとテンプレートの登録が行われます。

各設定項目については以下の通りです。

| 項目名        | 説明                                                                                                    |
|------------|----------------------------------------------------------------------------------------------------|
| 個別に送信する    | チェックを入れると、宛先に指定したアドレス (TO) に                                                                                   |
|            | 設定したアドレス分、個別に送信されます。                                                                                           |
| 送信控えメールを受け | チェックを入れると、自分のメールアドレスにメールの控                                                                                     |
| 取る         | えが送信されます。                                                                                                    |
| 件名         | 変更する場合は件名をここに入力します。 デフォルトでは                                                                                    |
|            | 管理者が設定した件名が入力されています。                                                                                           |
| 本文         | メッセージを入力します。デフォルトでは管理者が設定し                                                                                     |
|            | た本文が入力されています。                                                                                                  |
|            | ※ デフォルト本文が表示されている場合、<br>\${publicaddress}を削除しないようご注意くださ<br>い。削除すると相手が受信するメールにアップロー<br>ド用の URL が表示されなくなってしまいます。 |

2.3.2.テンプレート削除

テンプレート一覧画面で該当のテンプレート名にチェックを入れ、上部メニューに表示 される「テンプレート操作」内の「削除」をクリックします。

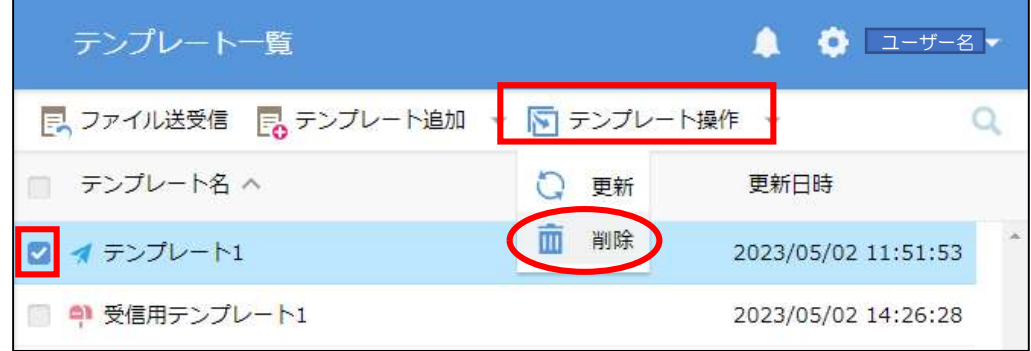

「テンプレート削除」ダイアログが表示されますので、問題なければ「削除」をクリッ クします。

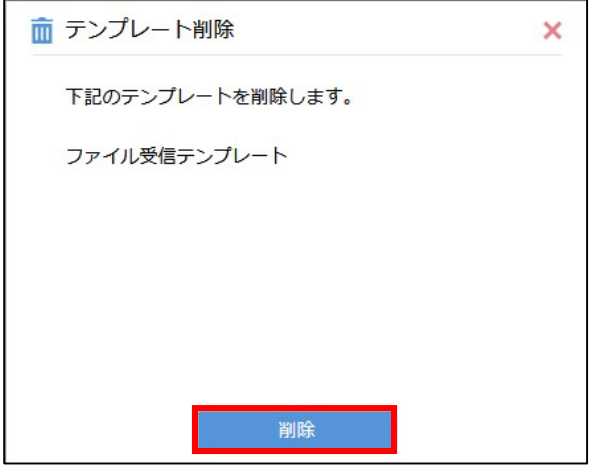

テンプレート削除

2.4.メール認証によるファイルの受け渡し

ファイルコンテナ v5 のメール認証機能は、ファイルを受け取る人がその都度ワンタイム パスワードを発行し、ワンタイムパスワードが記載されたパスワードを受け取り、ファイル を受け取る方法です。

ファイルコンテナからメールを送信する際に、宛先に指定したメールアドレス以外は、認 証できませんのでご注意ください。

※ファイル送受信の機能を使用する場合には使用できません。

2.4.1.フォルダの Web 公開

「メール認証を利用する」を ON にしてその他項目を選択し作成をします。

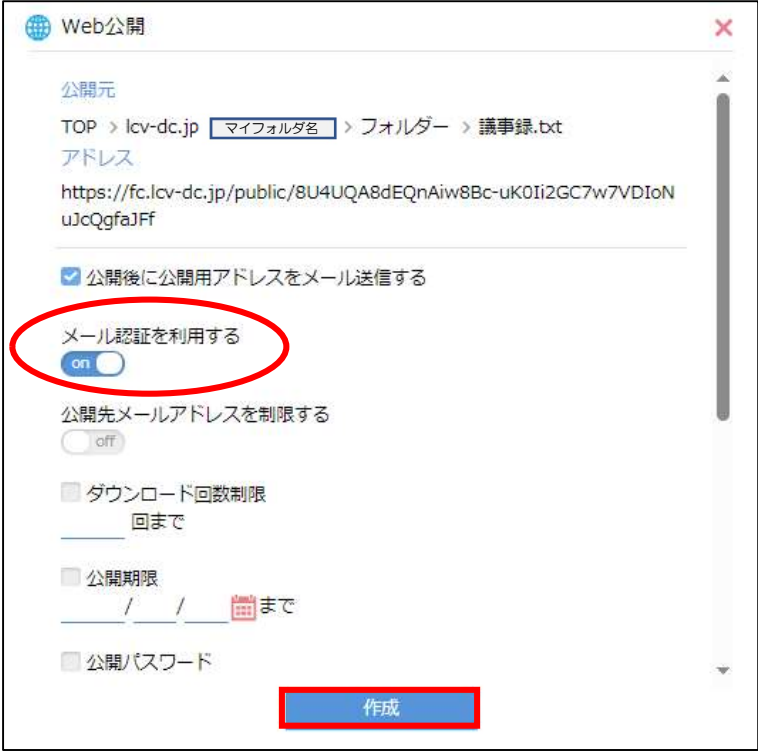

Web 公開設定画面

フォルダの付加情報の欄に<sup>●</sup>マークがつきます。

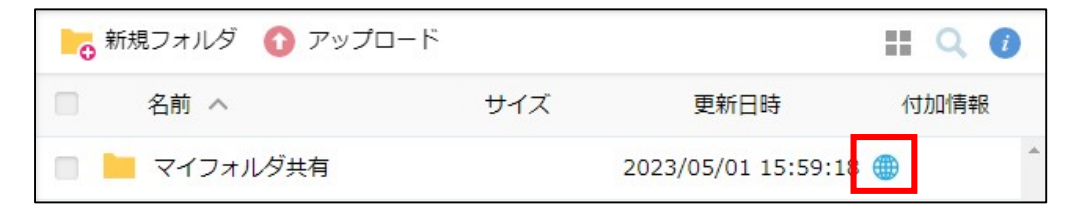

メールフォームに宛先を入力し送信をクリックします。

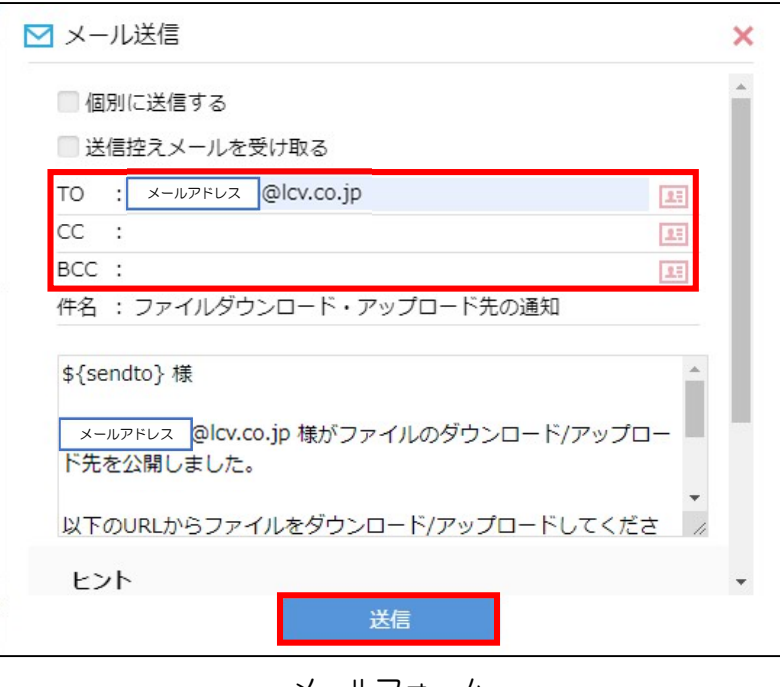

メールフォーム

別の宛先にメールを送信したい場合は、フォルダを選択し右クリックをするとメニュー が開きます。

右クリックメニューより「メール送信」を選択するとメールフォームが立ち上がりま す。メールフォームの任意の項目を入力し「送信」をクリックします。

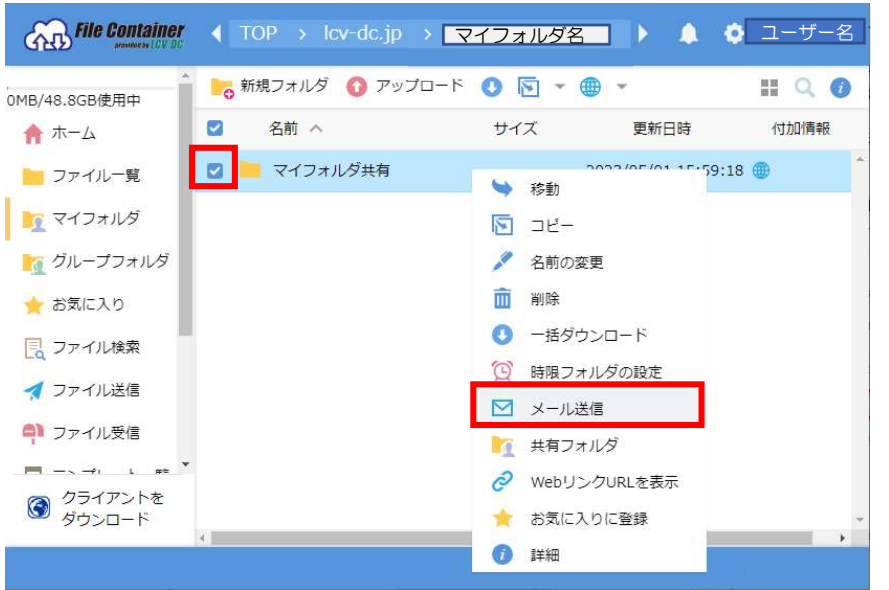

マイフォルダ画面

2.4.2.メール受信側操作

以下はメールを受け取った側の手順となります。

メールに記載された URL にアクセスします。

件名 ファイルダウンロード・アップロード先の通知 <mark>メールアドレス <mark>®lcv.co.ip</mark> 様<br><br>メールアドレス <mark>®lcv.co.ip 様がファイルのダウンロード/アップロード先を公開しました。</mark></mark> -<br>- 以下のURLからファイルをダウンロード/アップロードしてください。<br>- URL :https://fc.lcv-dc.jp/public/IUkYQA0dFYnAJRgBUw2HifLb0up9SRESadUXisr-wkkr/m/-mSRMH1J 期限を過ぎますとアクセス出来なくなるためご注意ください。 公開期限:なし

メールフォームから送信されたメール

受信したメールアドレスを入力しパスワード取得をクリックします。

パスワード入力画面に切り替わり別途ワンタイムパスワードが記載されたメールが送られ てきます。

※画面は Web 公開のメール認証ログイン画面例となります。

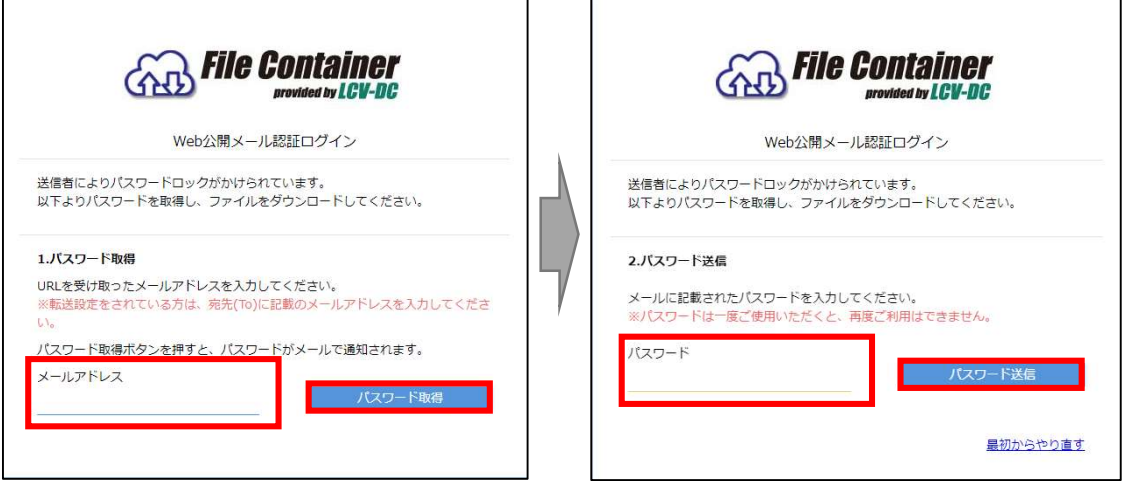

メール認証ログイン画面(Web 公開の場合)

パスワード通知メールに記載されたパスワードを入力画面上のパスワード欄に入力して 「パスワード送信」をクリックします。

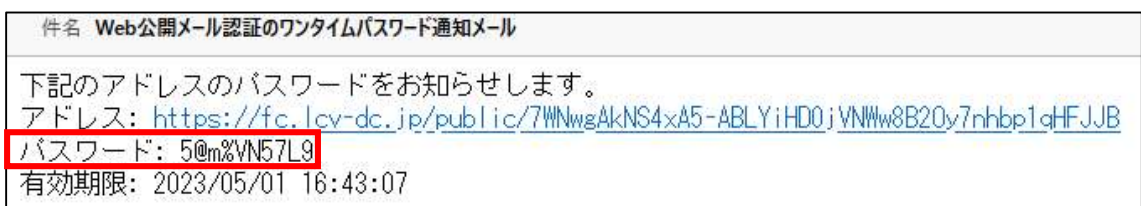

ワンタイムパスワードが記載されたメール(Web 公開の場合)

Web 公開されたファイルコンテナにアクセスできるようになります。

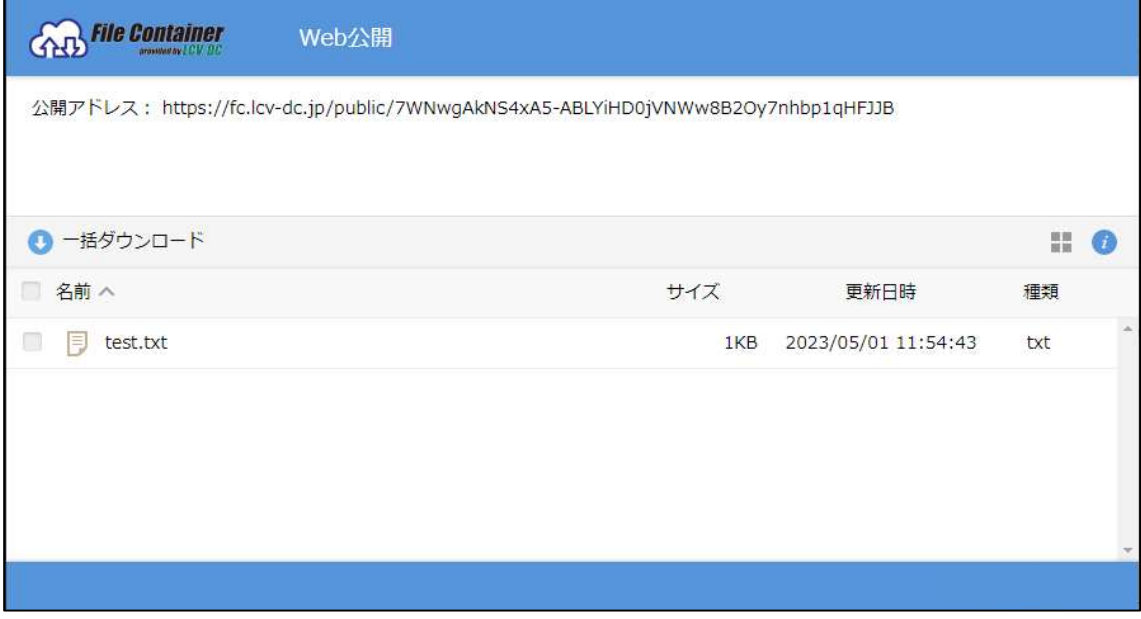

### ファイルコンテナ接続画面

## 3.ログアウト

画面右上のユーザー名が表示されている右横の▼をクリックすると、ユーザーメニュー 画面が表示されるので、ログアウトをクリックします。

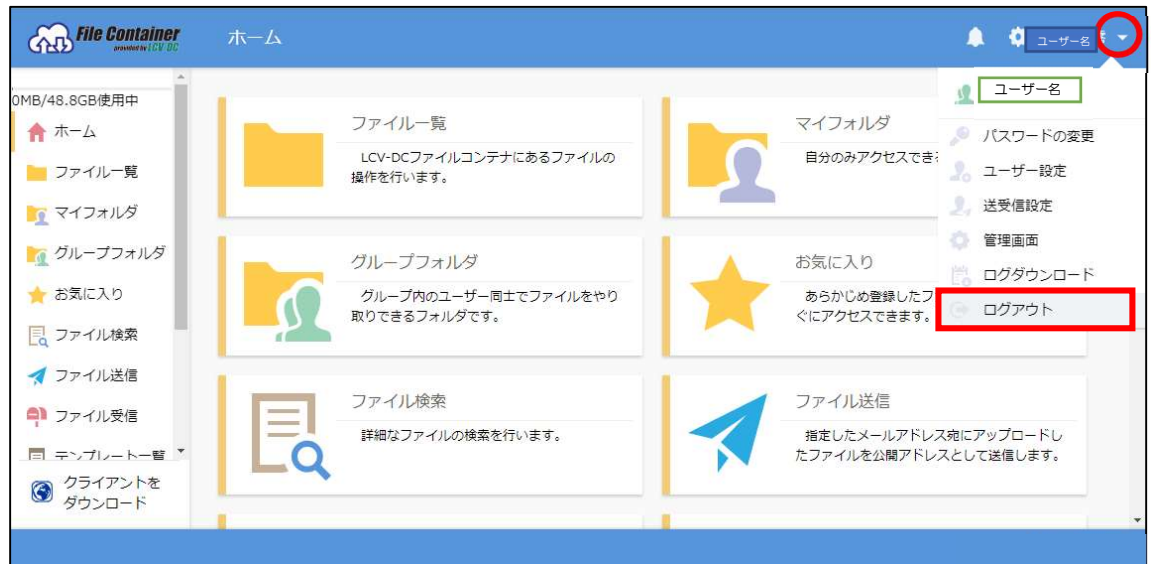

ホーム画面の例

ログアウト後ログアウト画面が表示され、ログアウト完了となります。

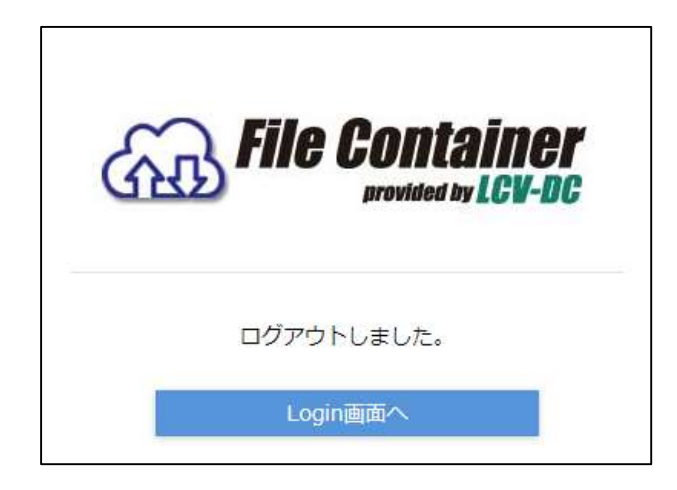

ログアウト画面

ファイルコンテナ v5 ユーザーマニュアル 2023 年 9 月 25 日 第 1 版

ファイルコンテナ ヘルプデスク

メールアドレス:adka@lcv.co.jp

電話:0266-53-3833 FAX:0266-53-5554

お問合せ先

エルシーブイ株式会社 ビジネスソリューション部ソリューションシステム課